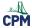

## TI-84: Data Logger with CBL/motion Detector or CBR

This tutorial will demonstrate how to use Data Logger on the TI graphing calculators to collect data using a CBL and motion detector.

## 1. Click on the purple APPS button. Choose the sixth item.

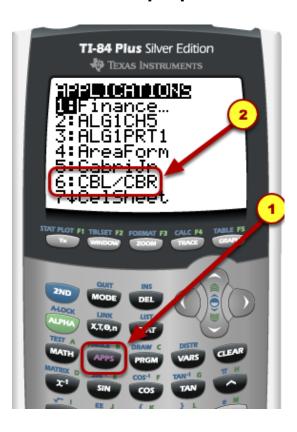

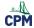

## 2. The following screen comes up. Press any button.

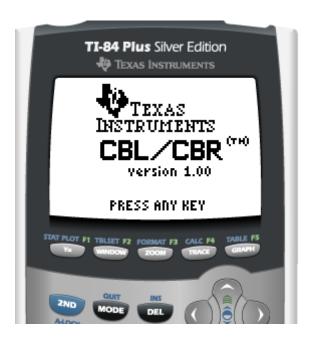

### 3. Choose the 2nd item "Data Logger".

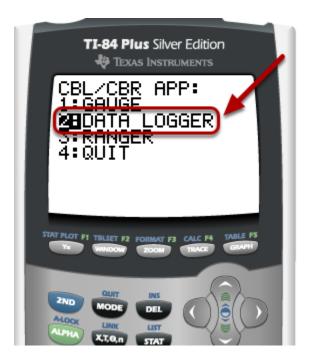

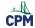

#### 4. With the arrow keys, choose the settings you would like.

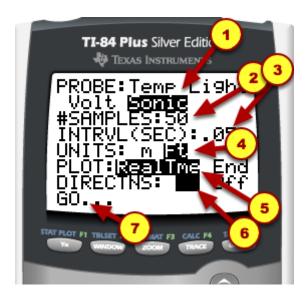

- a. For a motion detector, choose "Sonic". The other menu items appear after you choose "Sonic".
- b. Choose the number of data points (Samples) you would like. Use the arrow keys to highlight the number 50. Then you can type the number of samples you want.
- c. The Interval is in seconds. You may want to change the .05 to .01 or even smaller.
- d. For the Units, choose M for meters and Ft for feet.
- e. You want to plot in Real Time.
- f. If you want step by step directions, leave the Directions ON.

Go to GO... and hit ENTER.

#### 5. Choose the equipment you have. In this case, choose CBL.

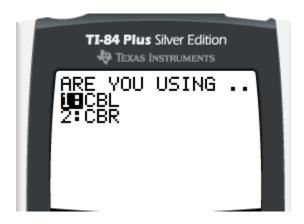

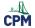

# 6. Be sure you have your link cords to connect the CBL to the Graphing calculator.

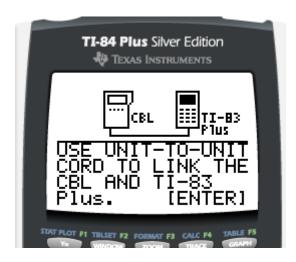

The plug is on top for the Ti-84.

### 7. Find the "Sonic" plug on the side of the CBL. Plug in the motion detector.

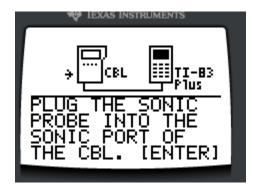

#### 8. Turn the CBL on.

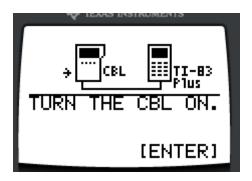

Data should start collecting. You can hear tick tick sounds. The data is stored in the lists under TDist and Dist for x and y. Check out Managing Data Collected From Using a CBL/CBR and Graphing Calculator to work with the data generated.

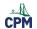

9. If it doesn't work, check your cords. They need to be housed snuggly.

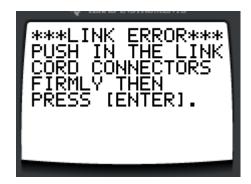